<u>User Guide</u>

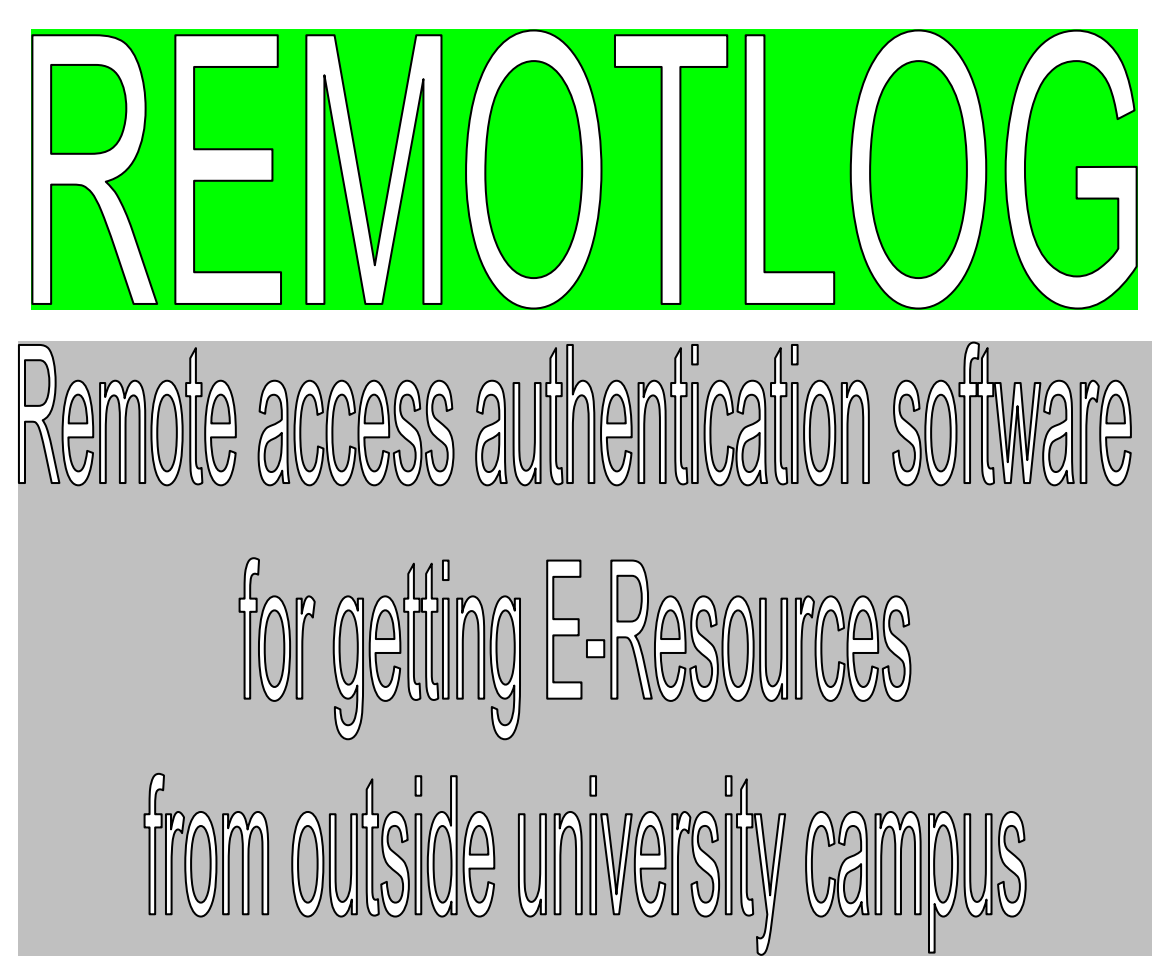

Remotlog Link: https://aau.remotlog.com/

Please visit AAU homepage for getting the above mentioned link

**Subscribed by Rev B M Pugh Library Assam Agricultural University, Jorhat-13** 

## ACCESS TO E-RESOURCES THROUGH REMOTLOG

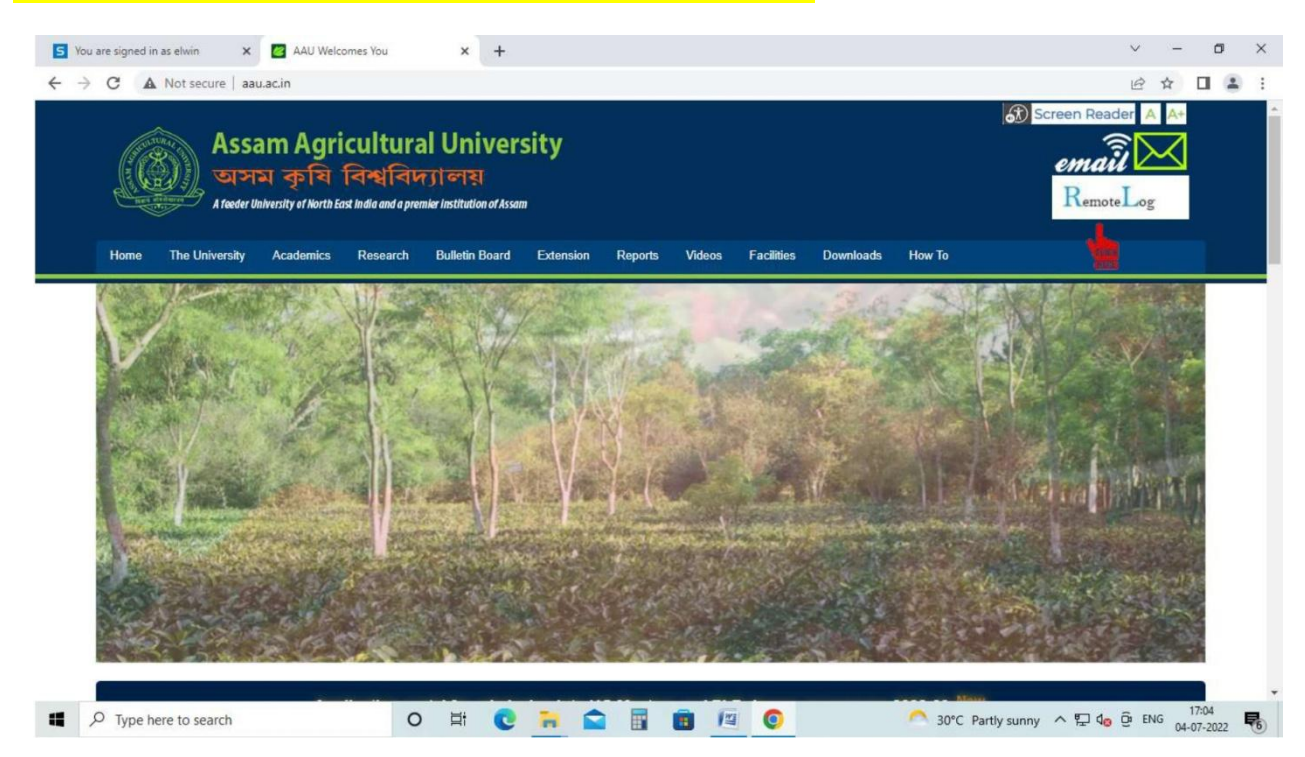

Step1: Go to Home page of Assam Agricultural University at [www.aau.ac.in](http://www.aau.ac.in/)

## Step 2: Click on RemotLog

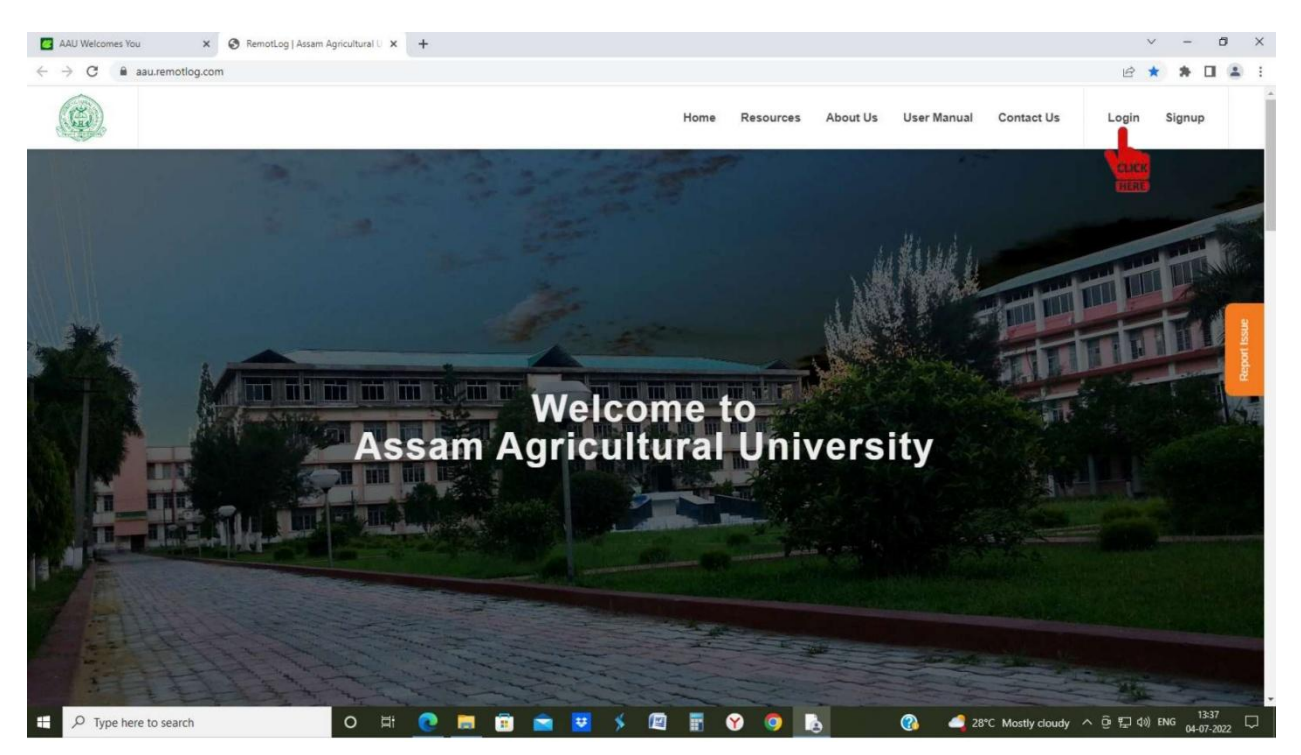

Step 3: Click on Login and in the page below Click on the Drop down Menu

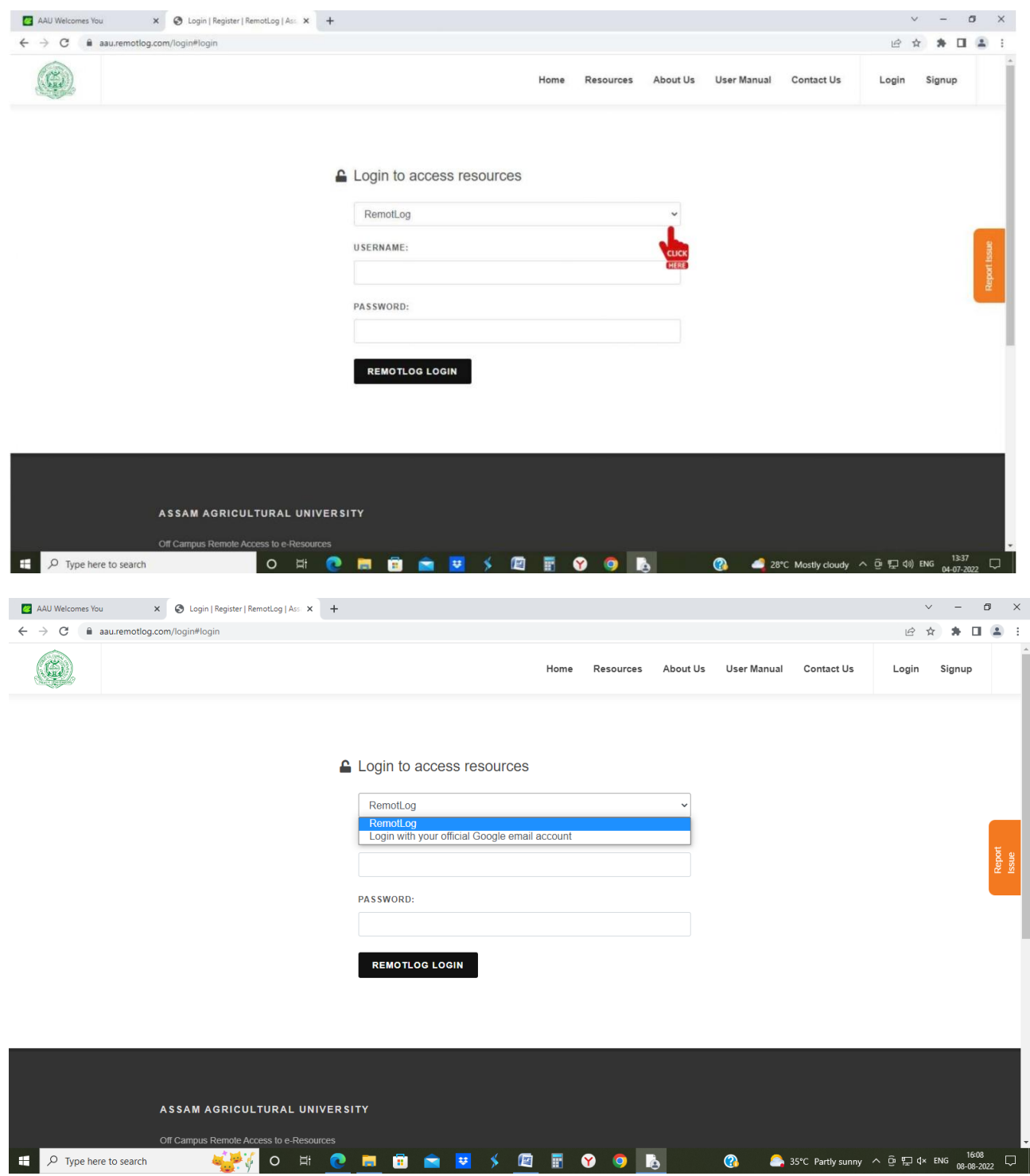

Step 5: Open Scroll down Menu at Remotlog & Select Login with your official **Google email account and Click** 

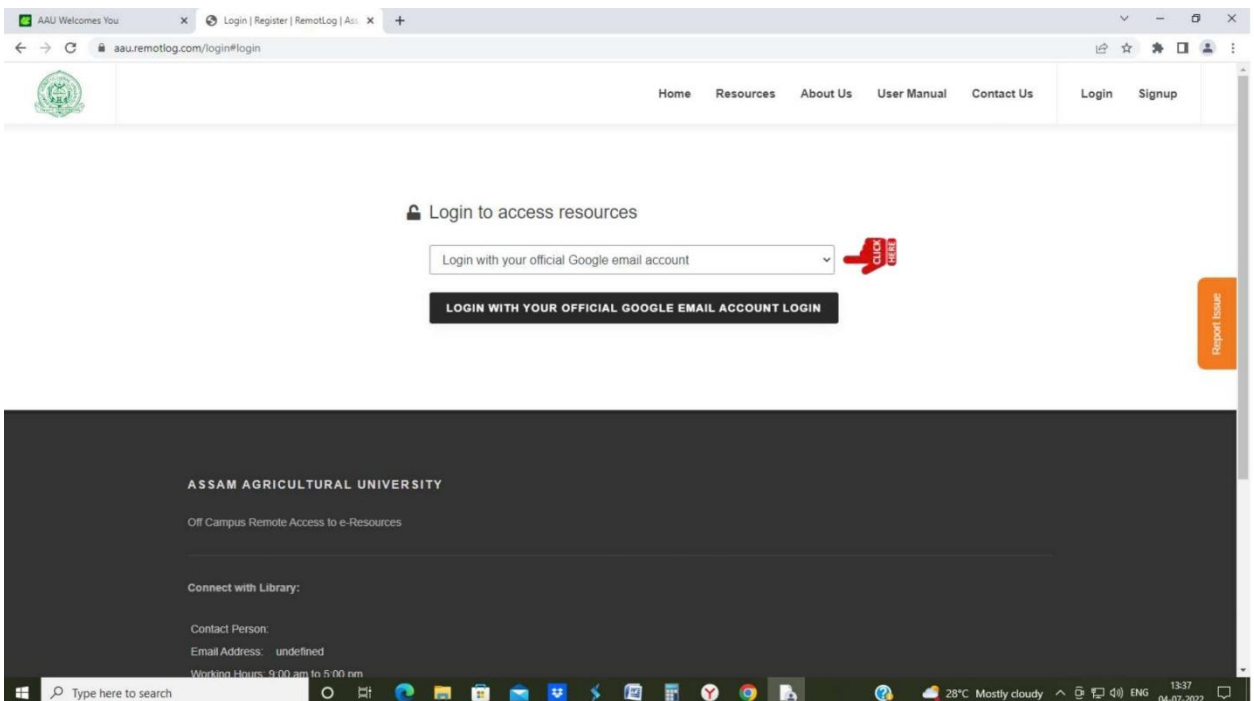

Step6: Step 4: Click on Login with your Official Google Email Account

| AAU Welcomes You<br>x G Sign in - Google Accounts<br>$x +$<br>C<br>$\rightarrow$ | σ<br>$\times$<br>$\checkmark$<br>■ accounts.google.com/o/oauth2/v2/auth/oauthchooseaccount?response_type=code&redirect_uri=https%3A%2F%2Faau.remotlog.com%2Fras-auth%2Fgoogle-redirect%2F614c227f58d3995e888f1e44 [全<br>☆<br>$\Box$<br>Error                                                                           |
|----------------------------------------------------------------------------------|----------------------------------------------------------------------------------------------------|
|                                                                                  | G Sign in with Google<br>Choose an account<br>to continue to remotlog.com<br>REV BM PUG Library<br>Login with your AAU mail id<br>revbmpughlibrary@aau.ac.in<br>@<br>Use another account<br>To continue, Google will share your name, email address,<br>language preference, and profile picture with<br>remotlog.com. |
| $\circ$<br>$\Xi^*$<br>÷<br>Type here to search<br>e<br>Ω                         | English (United States) -<br>Help<br>Privacy.<br>Terms<br>32°C $\land$ (3 E 40) ENG $13.17$<br>$\bullet$<br>廇<br>п<br>梦<br><b>GA</b><br>喝<br>局<br>画<br>$\bullet$<br>в<br>×                                                                                                    |

Step7: Login with your AAU Email ID

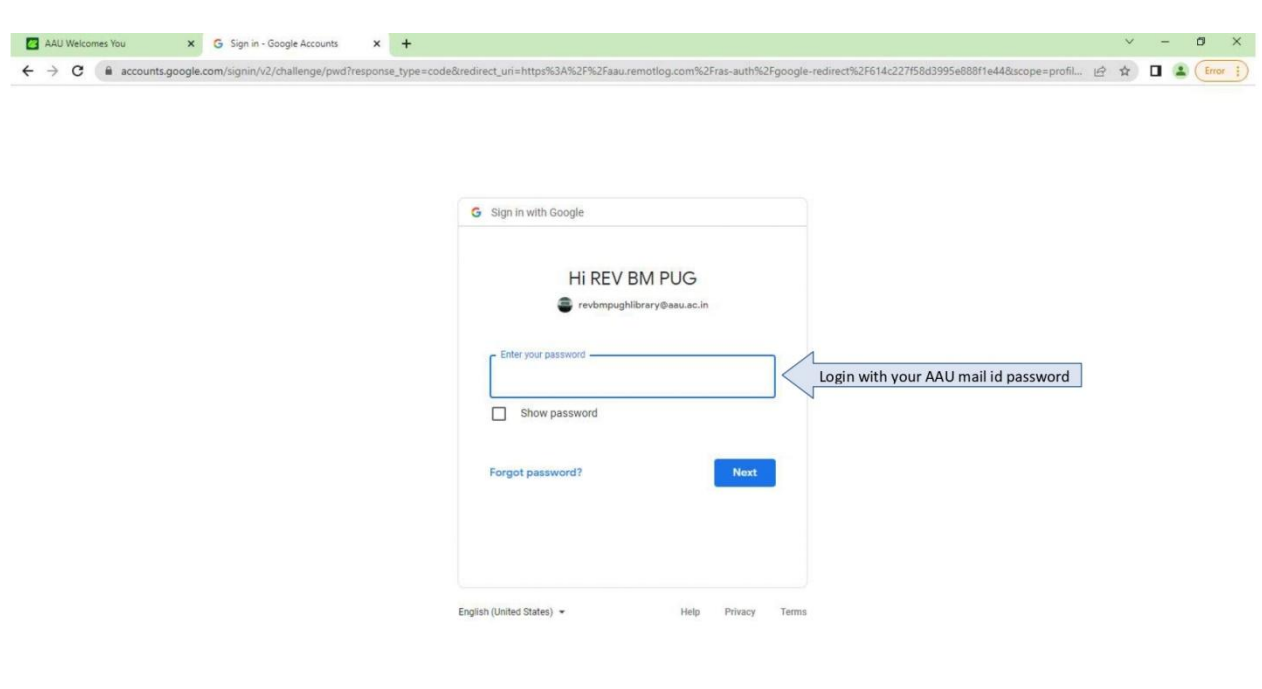

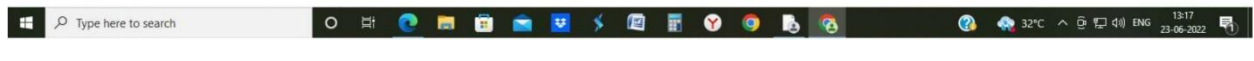

## Step 7: Enter your password

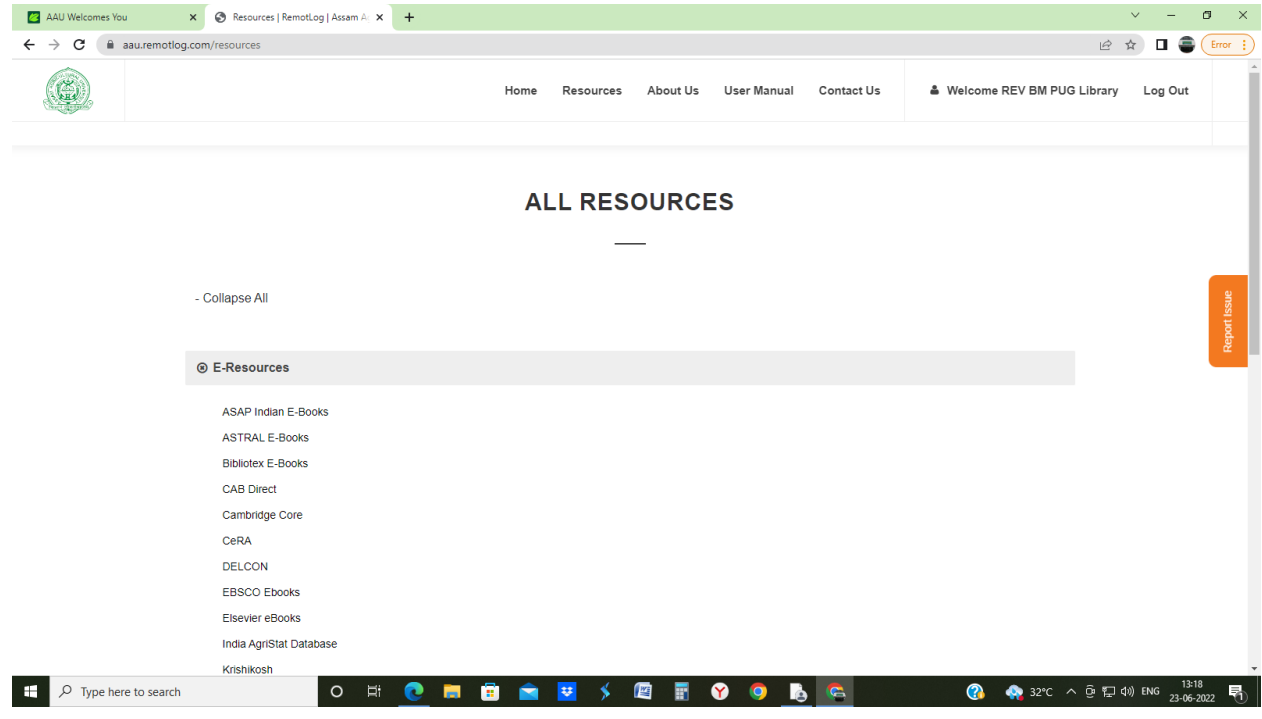

Step 8: The Page below appears on the Screen where you click on "Collapse all" & Get all the links of E-resources of AAU. Now you can access CeRA, Delcon, and Subscribed E-Books by clicking the respective links.

 $\overline{4}$